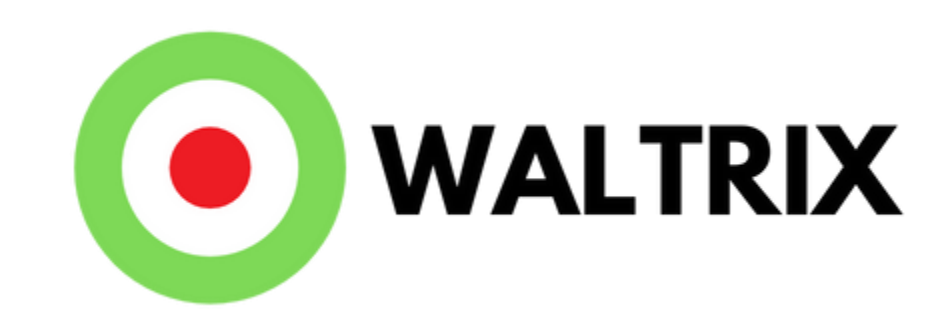

## How to update your EnergyWatch

2023-01-22 - Waltrix AB

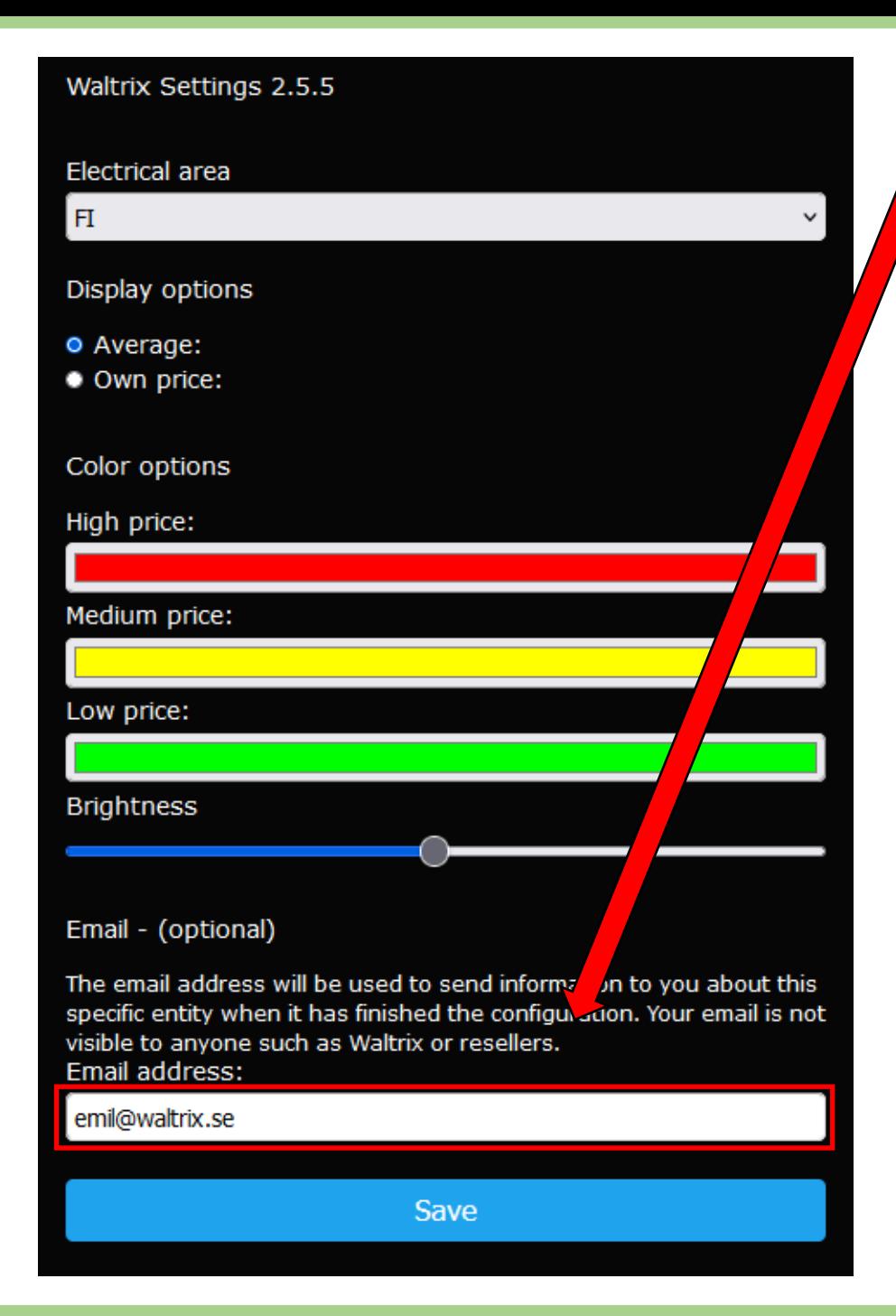

- Enter your email when configuring your Energywatch
- This will send you an email with the address to access settings
- If you have already installed your Energywatch, you can find the IP address in your router. If you don't know how to find the IP, you can reset the Energywatch by pressing the reset button on the back twice and follow the instructions above

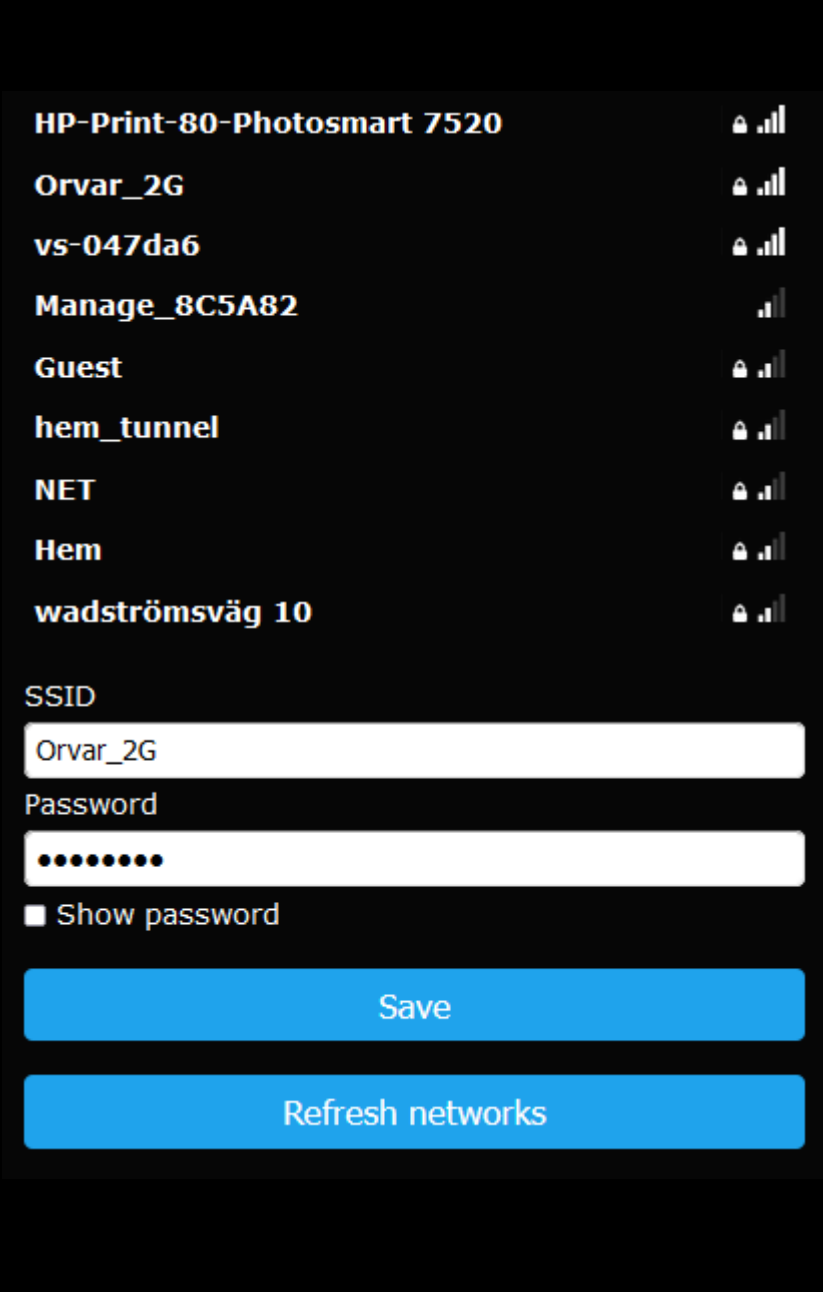

• Continue the configuration and connect your Energywatch to a Wi-Fi with internet access

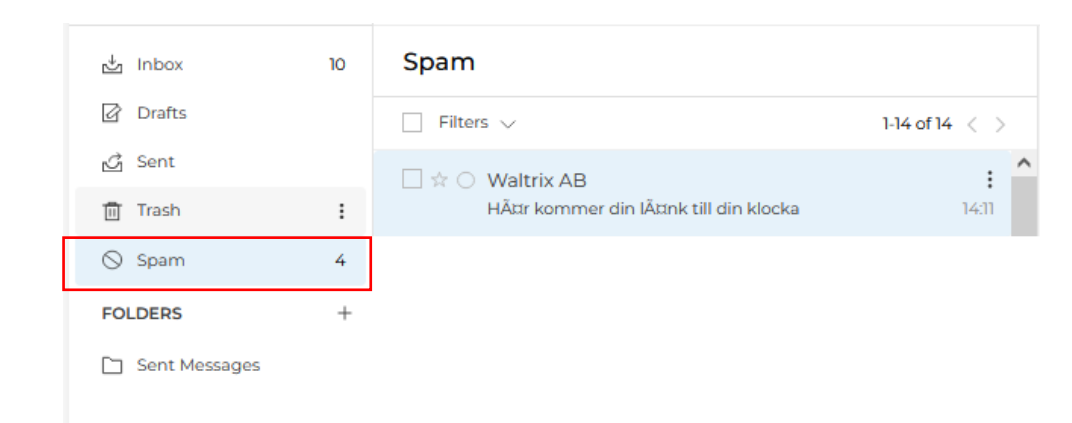

• Before version 2.5.5, the email is wrong and may have a title that consists of Swedish letters. The clickable link might also be missing, but the Ip address should be there

• Make sure to check your spam folder

## **Waltrix AB**

We hope you will enjoy your new Energywatch!

Click here to update and configure your device (You have to be connected to the same wifi as the device):

To the device - http://192.168.1.127

**Waltrix AB** 

- This link/address only works when you're connected to the same network your Energywatch is connected to.
- It could take a minute or two after installation before the web portal is available

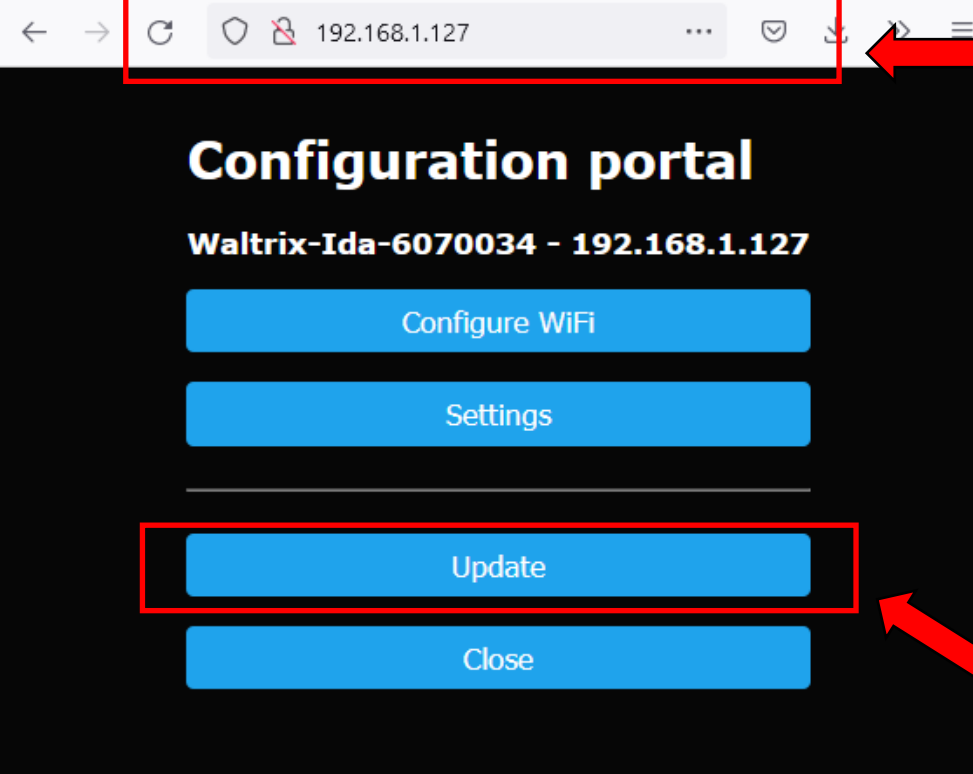

- Once you have entered your IP, you should see the web portal
- Here you can change settings and connect a new Wi-Fi without hitting the reset button
- To update your Energywatch, click the update menu option

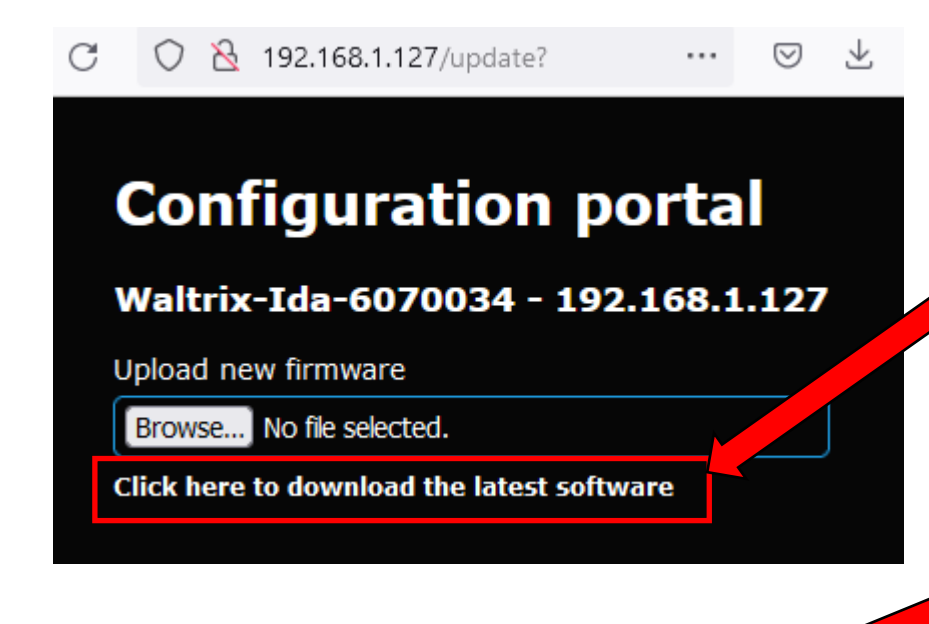

## **Configuration portal**

Waltrix-Ida-6070034 492.168.1.127

Upload new firm

Browse... firmware.bin

Update

Click here to download the latest software

- Click the link to download the newest firmware. This will download a .bin file
- After you've downloaded the small .bin file, click 'browse' and select the file
- When the big update button shows, click update

## **Configuration portal**

192.168.1.127

**Update successful!** Restarting your energywatch... • After a bit of waiting, you should see this message.

• Now you're done!